快速操作手册

**⼀、外观结构示意图**

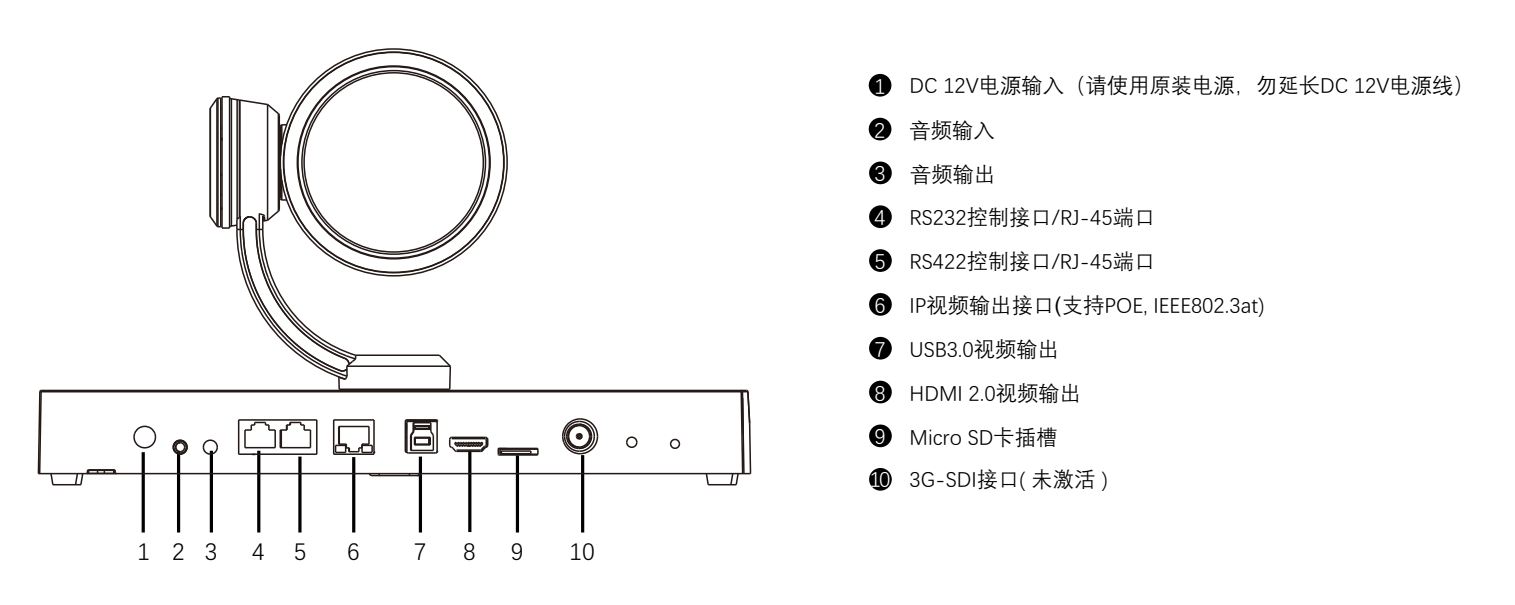

# **⼆、摄像机RS232、RS422接⼝定义**

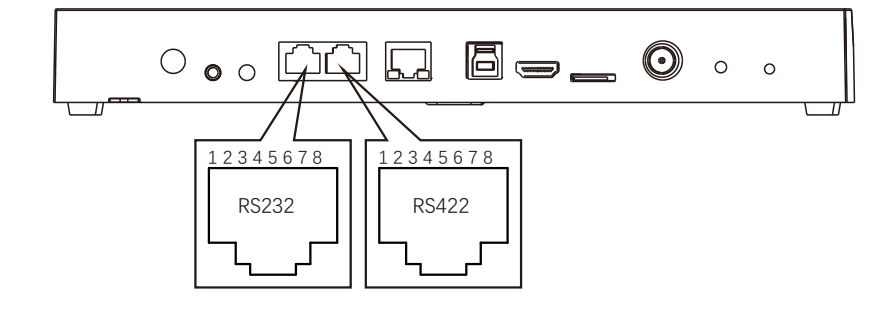

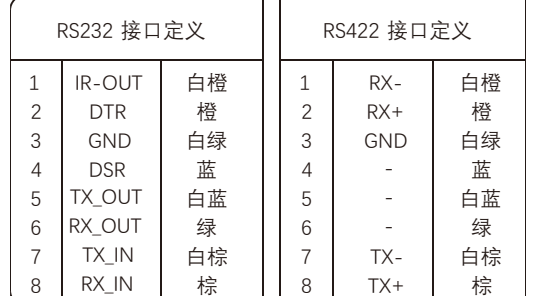

# **三、拨码开关设置**

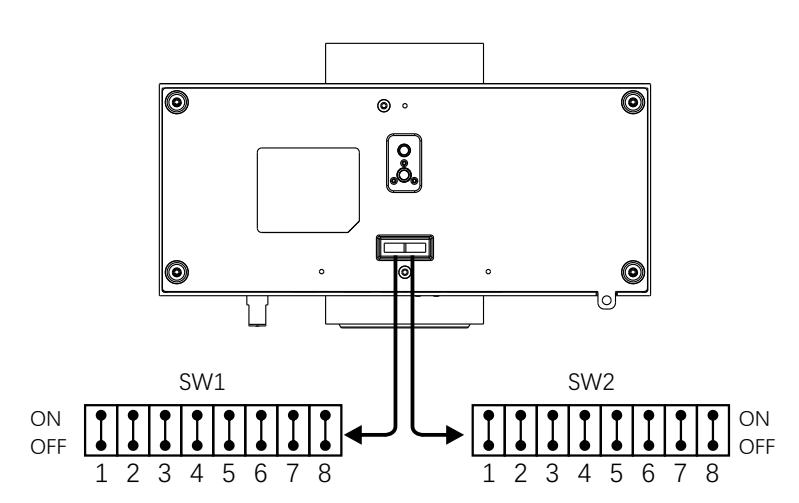

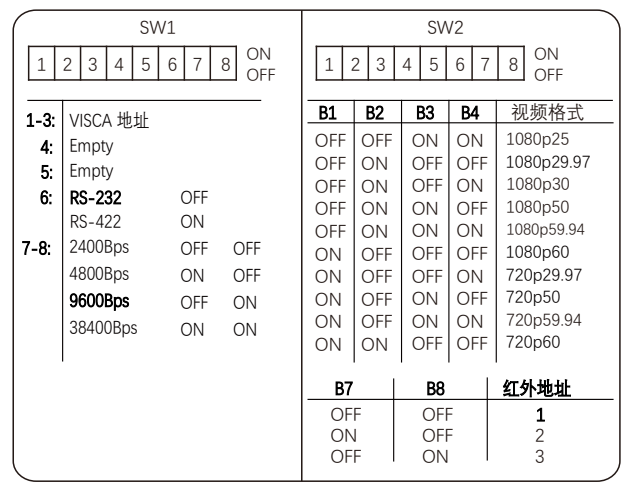

## △ 说明

**底部拨码开关SW1:** 1-3:代表VISCA协议地址设置, 默认地址为1。当1-3都为OFF时, 地址自动分配。最多支持7个。4:保留。5:保留。 6: 代表RS-232/RS-422选择设置。7-8: 代表RS-232/RS-422 波特率选择。 底部拨码开关SW2: 1-4代表视频格式, 采用 OSD 菜单设置或底部拨码开关设置方式, 两种方式互相覆盖, 以最后设置的方式为准。 5-6: 保留。7-8: 代表红外地址。拨码完成后, 须上电重启。

## **四、遥控器按键说明**

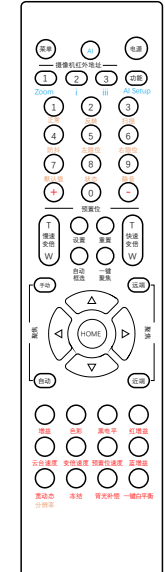

**红外遥控器与云台摄像机连接** 先确认云台摄像机红外地址码, 然后在红外遥控器上按摄像 机红外地址下⾯对应的数字键 (1或2或3) 。 **打开/关闭摄像机 OSD 菜单** 按"菜单"键, 打开/关闭OSD菜单, 通过⽅向键导航, HOME确认。 **开启/关闭摄像机** ……………………<br>按"电源"键3秒开启/关闭摄像机, 摄像机待机。 **设置摄像机分辨率** 同时按"功能+分辨率"键, 弹出分辨率选项, 选择所需分辨率按 HOME键。摄像机将重新启动, 并且屏幕变黑几秒钟。 **摄像机云台参数设置** 慢速变倍:T: 放⼤、W缩⼩。 快速变倍: T: 放大、W缩小

- 手动聚焦: 按"手动"键切至手动聚焦, 然后按"远端" 或"近端"。
- 自动聚焦: 按"自动" 键切至自动聚焦。
- ⼀键聚焦:按"⼀键聚焦"实现⼀键对焦。

──<sub>阵米灬</sub>、。<br>云台方向控制: 按 ▲▼◀▶ 方向键实现上下左右转动。 云台水平方向设置: 按"功能+正常"键设置云台水平正方向转动, 按"功能+反转"键设置云台⽔平⽅向反向转动。 初始位:按HOME键回到初始位。

预置位设置:按住"设置+数字按键"。 预置位调用: 直接按相应数字键。 预置位清除:按"重置+数字按键"。 扫描:按住"功能+扫描"按键。 左限位设置:按"功能+左限位"键 左限位取消:常按3秒"功能+左限位"键 右限位设置: 按"功能+右限位"键 右限位取消: 常按3秒"功能+右限位"键 <del>□ 20:00</del> 20:00 20:00 20:00 20:00 20:00 20:00 20:00 20:00 20:00 20:00 20:00 20:00 20:00 20:00 20:00 20:00 20:00 20:00 20:00 20:00 20:00 20:00 20:00 20:00 20:00 20:00 20:00 20:00 20:00 20:00 20:00 20:00 20:00 20:00 20:00 变倍速度调整: 按"变倍速度"键, 使用 +和-进行调整 预置位速度调整,按"预置位速度"键,使用+和-进行调整

#### **摄像机图像参数设置**

图像增益调整: 按"增益"键, 使用+和-进行调整 色彩饱和度调整: 按"色彩"键, 使用 +和–进行调整 ————————————————————<br>宽动态调整: 按"宽动态"键, 使用 +和–讲行调整 冻结图像: 按"冻结"键 −键白平衡: 按"一键白平衡"键

恢复出⼚值:按住"功能+默认值"键 查看摄像机状态: 按住"功能+状态"键 音频开/关的设置: 按住"功能+静音"键

## **五、摄像机⽹络连接示意图**

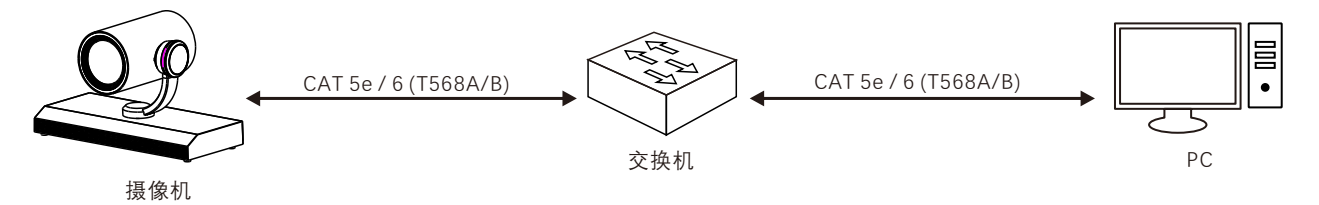

## **六、使⽤IE登陆⽹络摄像机WEB界⾯**

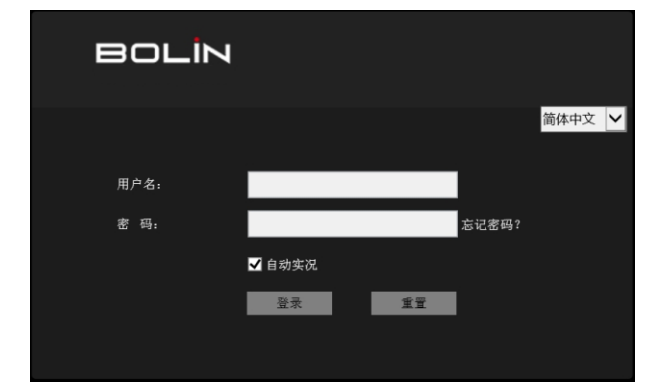

#### 登录前检查

- 1. 摄像机已上电并连接到⽹络交换机。
- 2. 摄像机的 IP 地址与 PC IP 地址要在同一子网内。
- 3. PC 连接到网络交换机
- 4. PC 安装了 Web 浏览器 (支持 IE, Edge, Google, Firefox 等浏览器)
- 5. 使用默认视频格式设置或使用 RS-422 键盘将摄像机视频格式设
- 置为 1080P30 或 1080P25(请参阅摄像机设置菜单)。

#### 以 Microsoft Windows 10 操作系统上的 Edge 为例

- 1. 在地址栏中输入摄像机的正确 IP 地址, 登录WEB页面。 (如:http://192.168.0.13)。
- 2. 输入默认用户名和密码(用户名: admin, 密码: admin), 然后单击 "登录"。为确保帐户安全,请在首次登录后更改密码。建议设置一 个强密码(不少于 8 个字符)。

### 说明

摄像机出厂默认IP地址为 192.168.0.13, 默认子网掩码为 255.255.255.0。如果在网络中使用DHCP 服务器, 则可能会动态分配 摄像机的 IP 地址,需要使用正确的 IP 地址登录。使用视频管理软件查看摄像机的动态 IP 地址。

#### 注意:

重要信息: 如果更改了默认密码, 请务必记下新密码, 并保证安全。 如果忘记密码, 摄像机将需要硬件复位。 重置服务可能需要支付 额外费用(密码丢失时,请与厂家联系)。

# **七、OSD菜单**

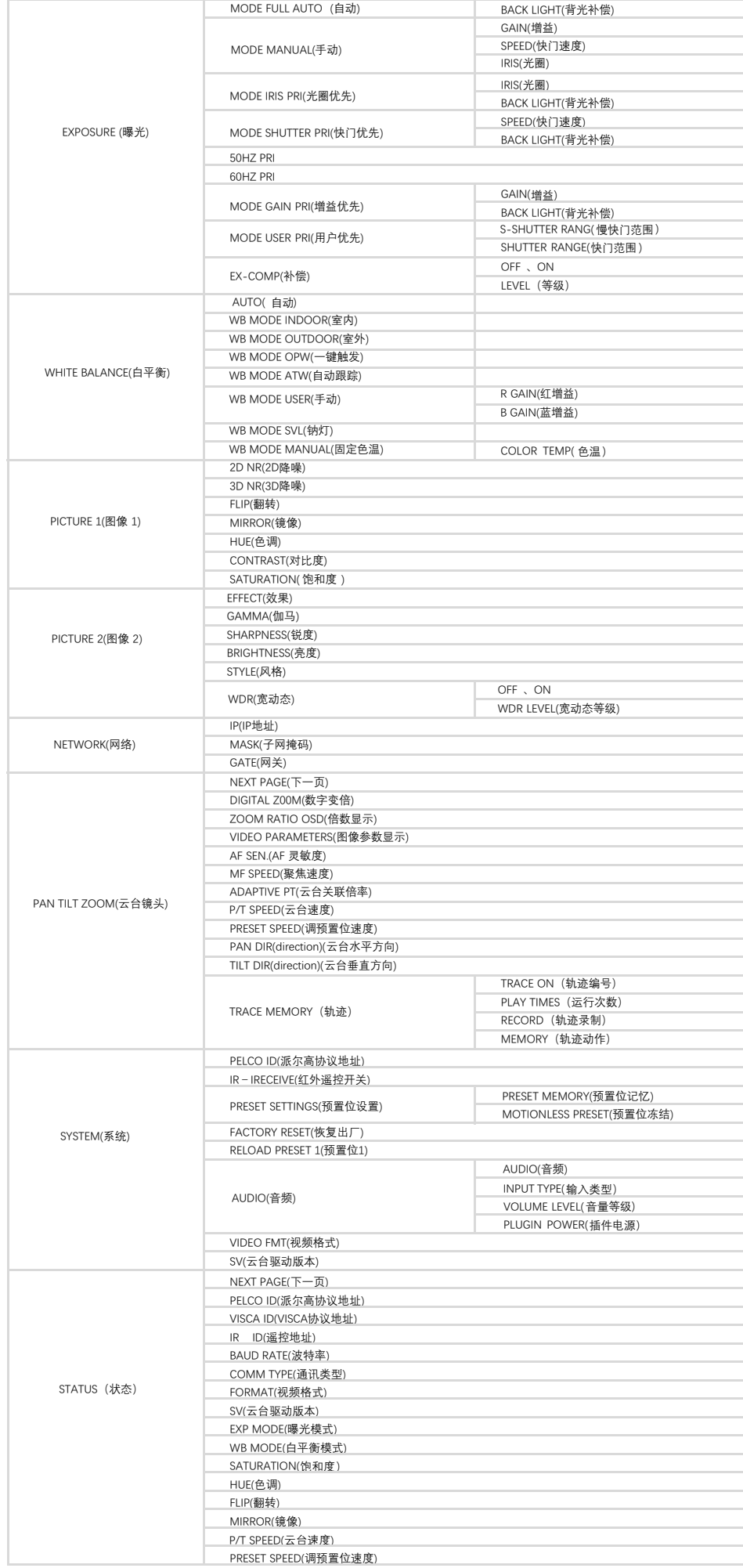

# **⼋、常⻅问题**

1、当图像⾊彩有偏差时怎么办?

回复: 当摄像机在不同环境的光照中, 其输出的图像色彩会有细微偏差, 请进入OSD菜单适当的调节 "SATURATION (饱和度)" 和 "HUE (色调)" 的值。

2、当图像噪点⼤时怎么办?

回复:当摄像机在很暗的环境中,会出现噪点的情况。请进⼊OSD菜单适当的调节 "NOISE REDUCTION (降噪)"中的2D和3D的值。

3、当图像清晰度不够时怎么办?

回复: 当摄像机在自动对焦后,发现图像非常细腻,感觉不够清晰时,请进入OSD菜单适当的调节 "SHARPNESS (锐度)" 的值。

4、当图像闪烁时怎么办?

回复: 当摄像机视频格式帧率与电源频率不一致或不成倍关系时, 会造成图像闪烁 ,请进入OSD菜单分辨开启或关闭 "DE-FLICKER (防闪烁)" 。

5、当图像局部曝光不⾜或过度时怎么办?

回复: 当摄像机在很暗或很亮的环境中,会造成图像很暗或很亮而看不清细节时,请进入OSD菜单适当的调节 "EX-COMP (曝光补偿)" 的值。

6、RTSP如何取流?

回复: 可以通过VLC取RTSP流, 在VLC网络串流中输入如下URL即可取流:

主码流地址 RTSP://用户名: 密码@192.168.0.13:554/media/video1,

注: 192.168.0.13为摄像机默认IP地址, 如果IP地址有更改, 请使用更改后的实现IP地址。